## **Kanopy for JGRLS**

**Kanopy has a large, diverse collection of films, including foreign language, independent, and documentary titles, that you can instantly borrow from JGRLS to enjoy from your computer, tablet, TV, orsmartphone!**

**Both Kanopy and Kanopy Kids are available with unlimited access. Films will automatically "return" themselves at the end of the loan period. Always available, no holds, no overdue fines!**

## **Accessing Kanopy via a Browser**

You can access Kanopy using Libby, which is available on a computer as well as mobile devices.

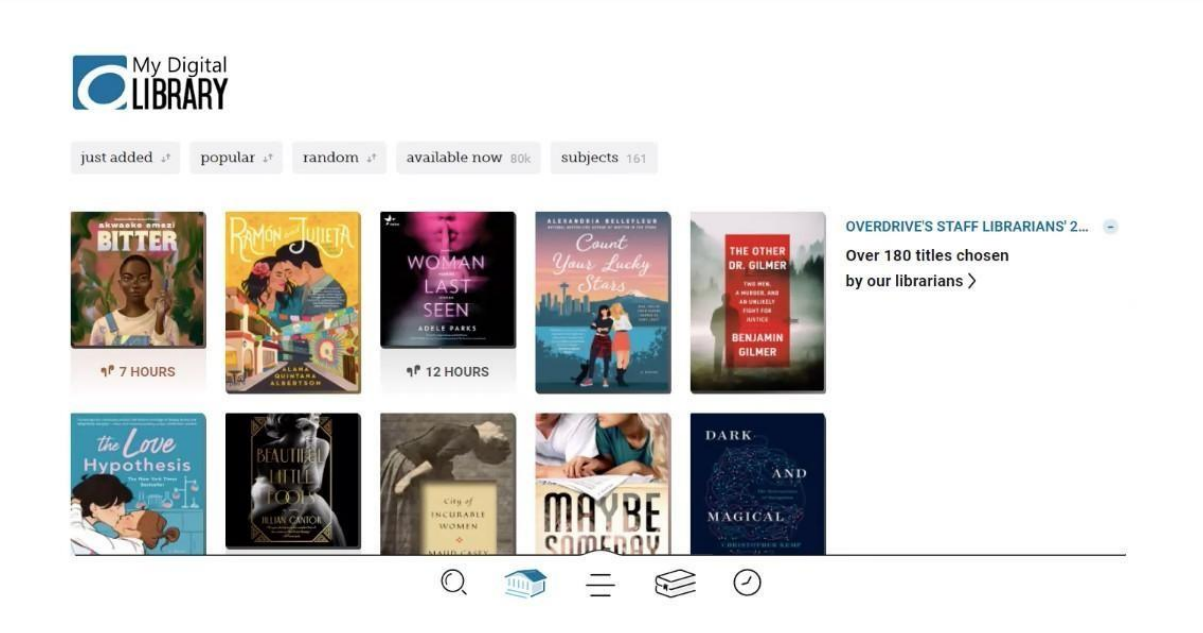

Log into your Libby account by entering your library card number and pin.

On the page that opens, **scroll down** to Extras. **Find Kanopy** and tap **Get**.

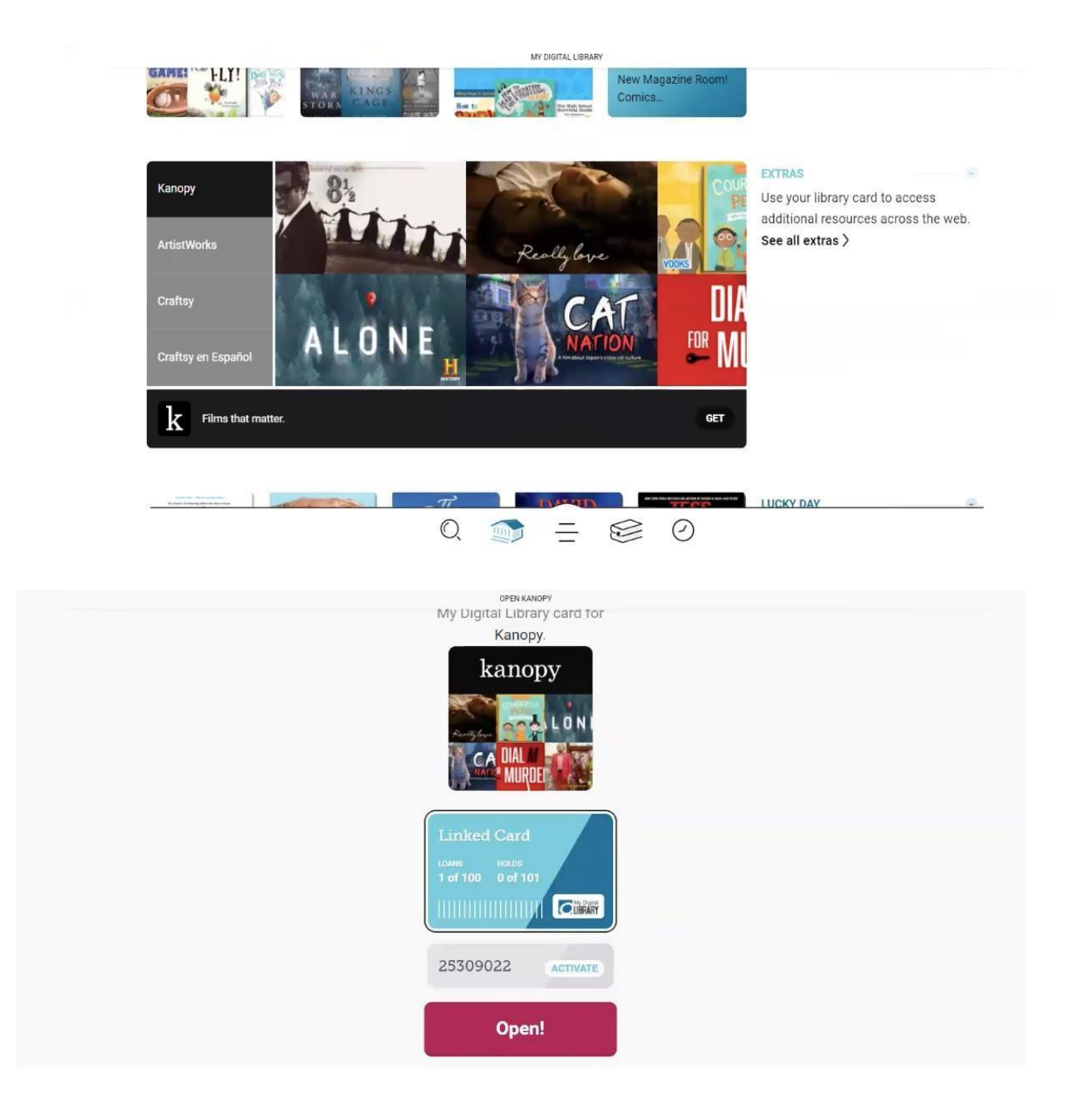

Then tap Open.

Now you can enjoy movies and shows on Kanopy!

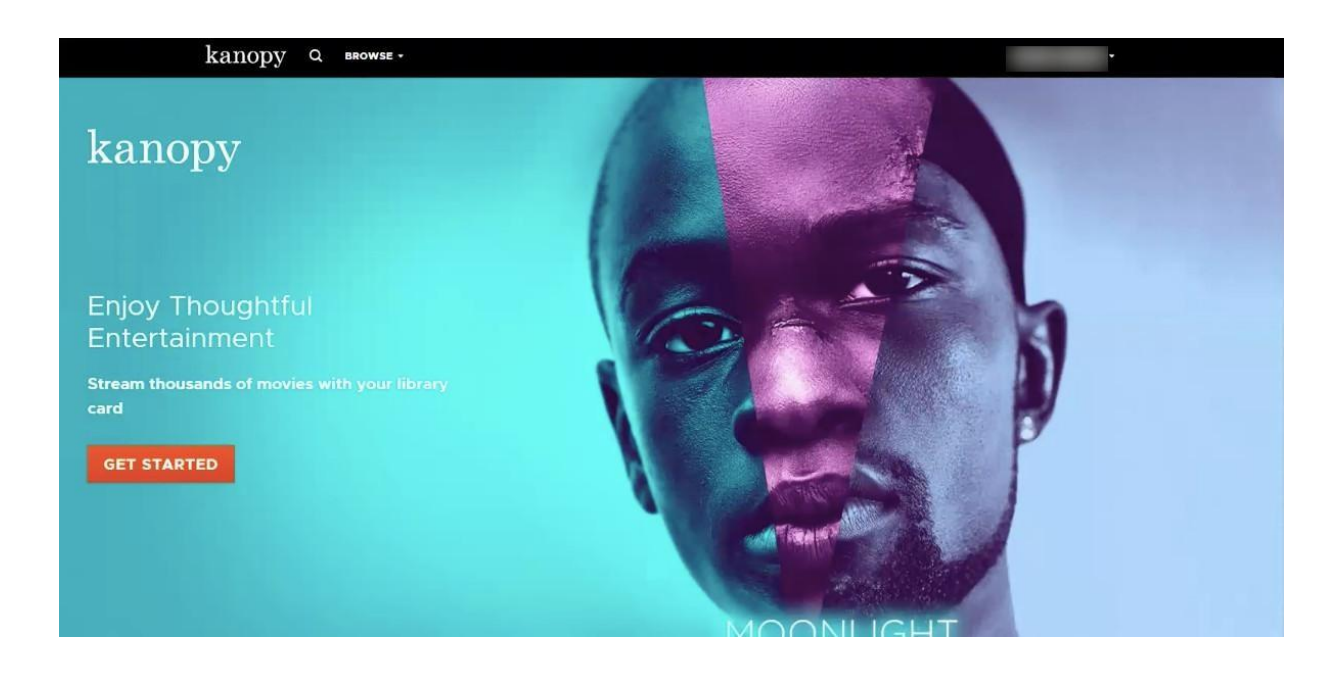

## **Checking Out and Enjoying Films with Kanopy**

- Once you are logged in, you may want to look around.
	- In the top-left corner, you can find films by genre or "Featured" lists with "Browse", or by using the "Search" feature.
	- View your account information or logout under your name in the top-right as well.

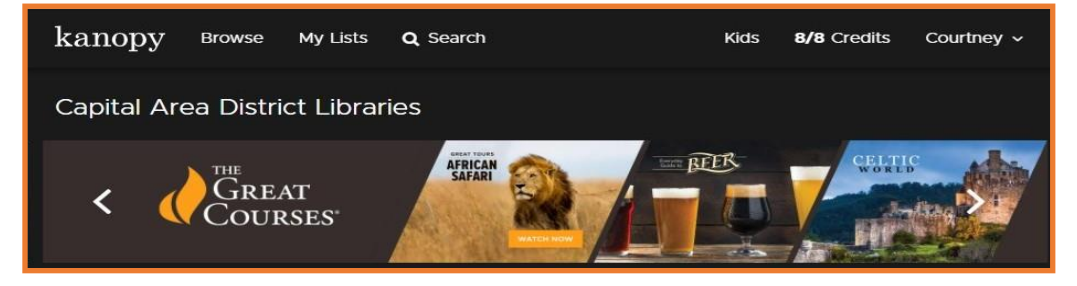

- Hover over a film tile to learn more about that film. You can go to the film's page by clicking "See More".
- You can also add videos to your "Watchlist" for later. This is a great feature to use if you want to watch all the episodes in a The Great Courses course; just add the course to your Watchlist, and then you can easily navigate back to it to watch a different episode. Your Watchlist can be found through "My Lists" at the top of the page.
- If you'd like to check out a film, simply select "Play" from that film's "See More" page and wait for the video to fully load and begin playing.
- You do not need to return a title; it will return itself after the loan period.
- Titles you have watched will appear in your "Continue Watching" list.

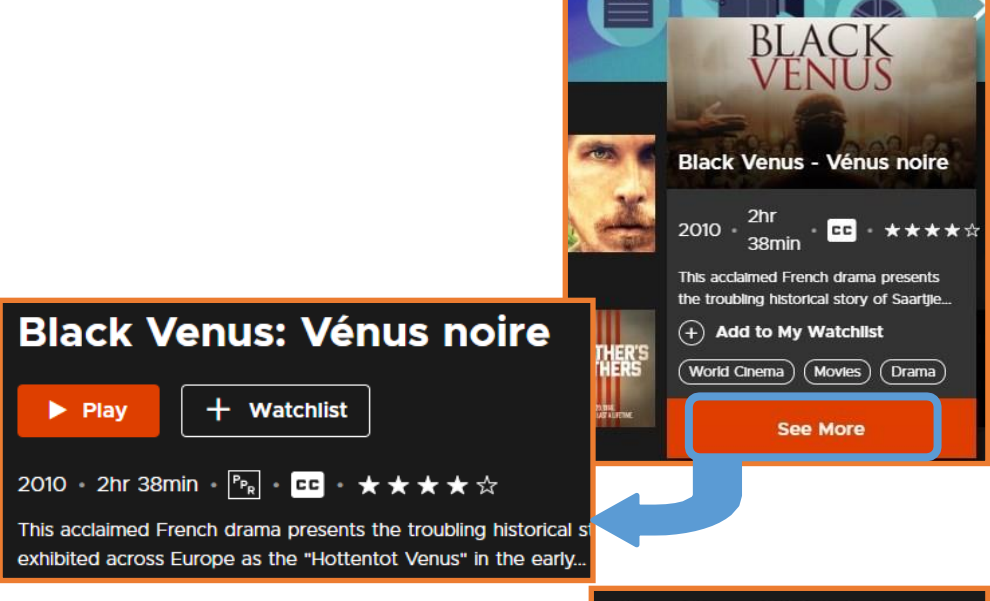

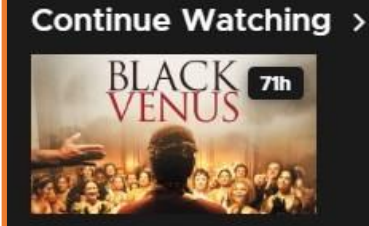

## **Kanopy Kids**

You can switch to the Kanopy Kids site by clicking the "Kids" link in the upper right corner.

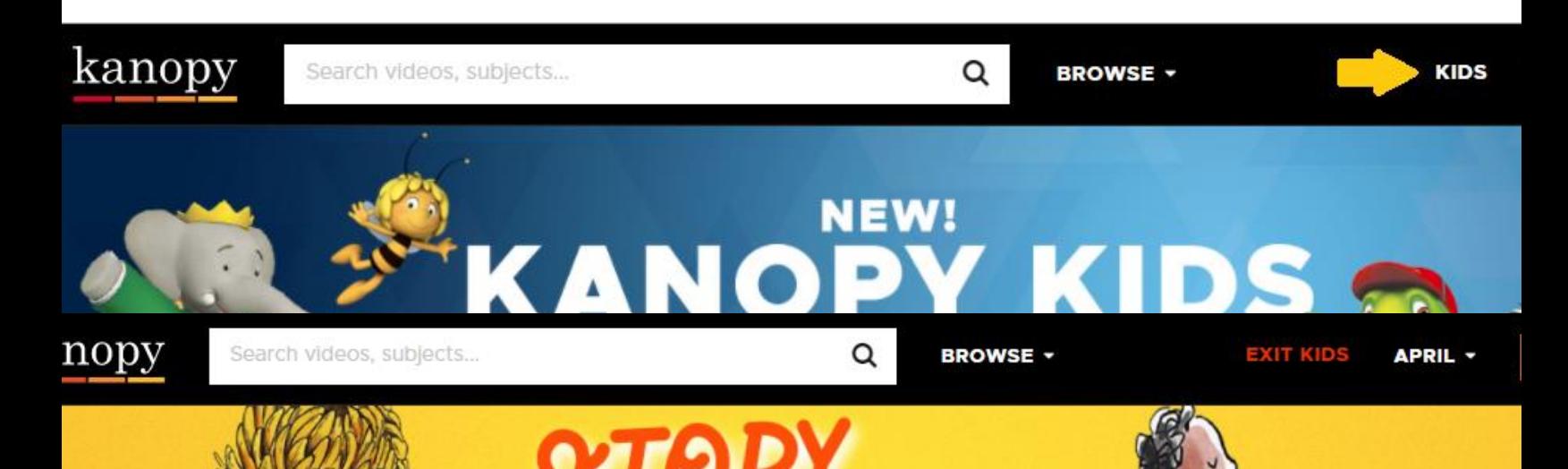

As a parent or guardian you have access to parental controls in your Dashboard.

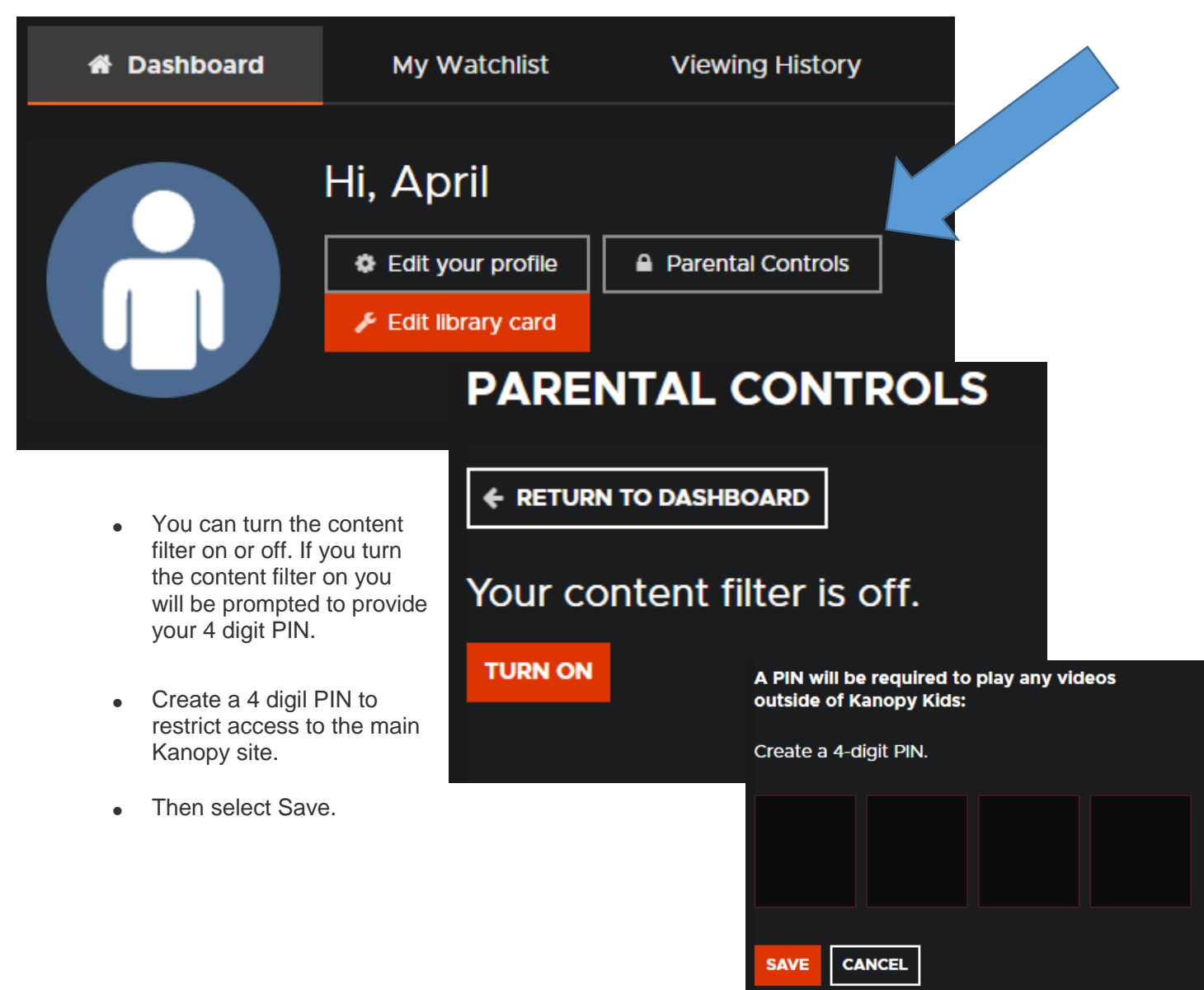